# **inobroker**

### inobroker Autoversicherung - blanko eVB - Direct Line

Bitte loggen Sie sich über www.inobroker.de mit Benutzernamen und Passwort ein.

Über den Menü-Punkt

#### Software & Tools  $\rightarrow$  Online Rechner

können Sie eine blanko eVB der Direct Line anfordern.

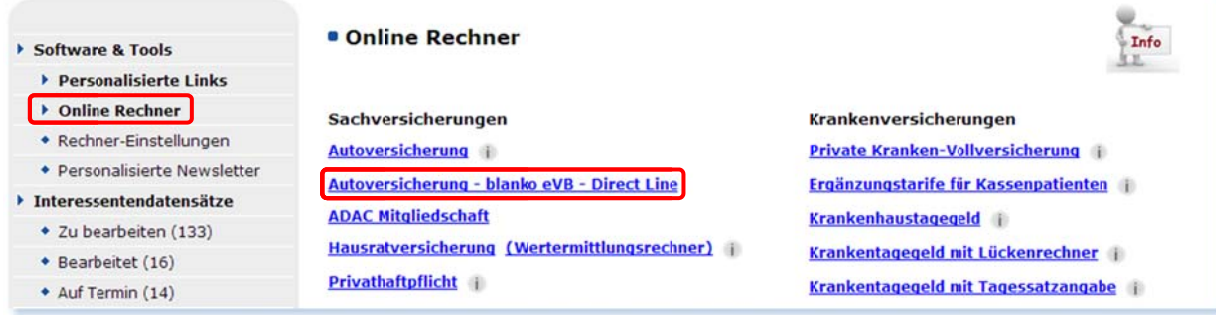

Füllen Sie hier die Daten vollständig aus und entscheiden Sie selbst, ob Sie die eVB als SMS auf Ihr Handy erhalten möchten (kein Pflichtfeld).

Bitte beachten Sie, falls eine Kaskodeckung gewünscht wird, diese hier unbedingt unter "Vorläufige Deckung Kaskoversicherung" anzugeben, damit im Falle eines Schadens vor Antragstellung eine Kaskodeckung besteht. Wird hier keine Kaskodeckung gewählt, besteht bis zur Einreichung des Antrags kein Kasko-Versicherungsschutz!

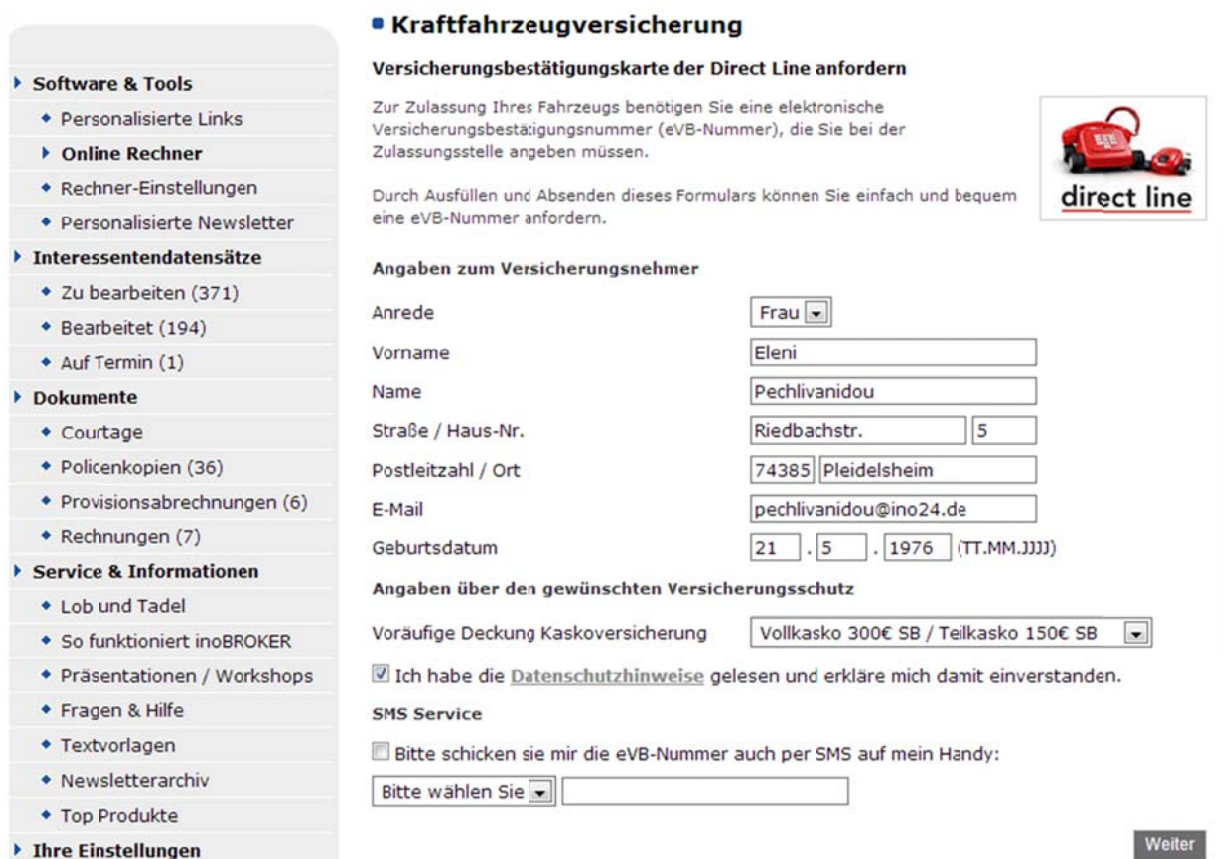

### www.inobroker.de - Autoversicherung - blanko eVB - Direct Line  $-$

# **inobroker**

Über den Button "weiter" erhalten Sie sofort die eVB-Nummer (es wird keine E-Mail an Sie oder den Kunden versandt).

Stellen Sie die eVB Ihrem Kunden zur An- oder Ummeldung des Fahrzeuges zur Verfügung.

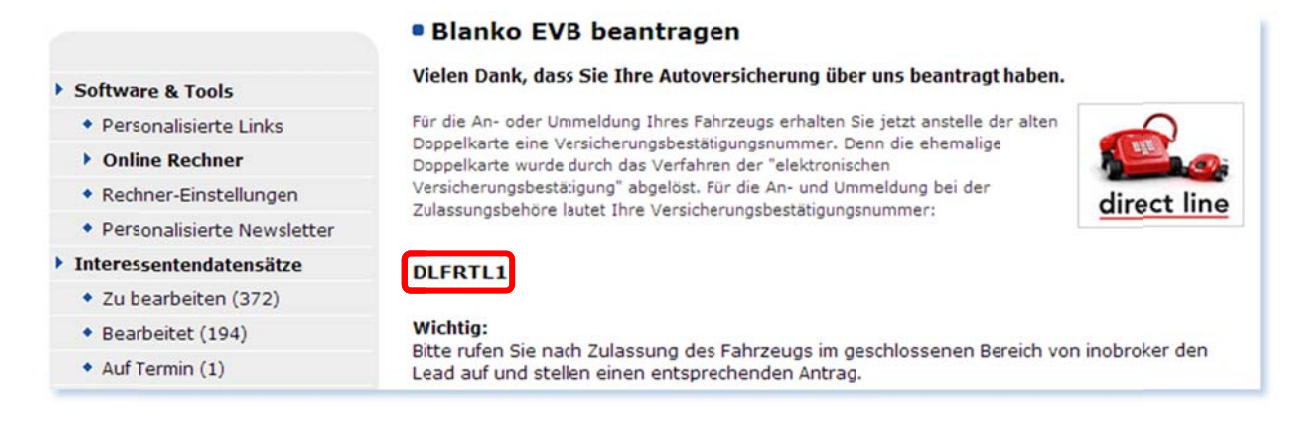

Nach Zulassung des Fahrzeuges wählen Sie bitte über "Interessentendatensätze" den Lead der blanko eVB aus.

Der Datensatz wird unter Interessentendatensätze  $\rightarrow$  Zu bearbeiten bereitgestellt.

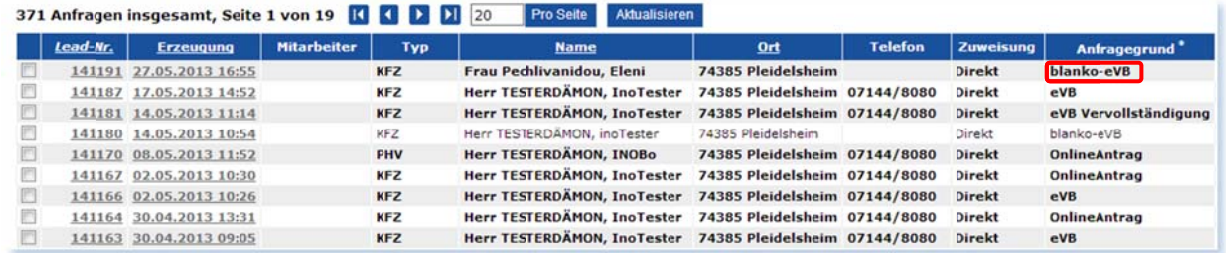

Durch Klick auf die Lead-Nummer können Sie den Antrag stellen. Gehen Sie dazu bitte auf "Daten für Neuzulassung oder Zweitwagen vervollständigen..." und führen Sie die Berechnung durch.

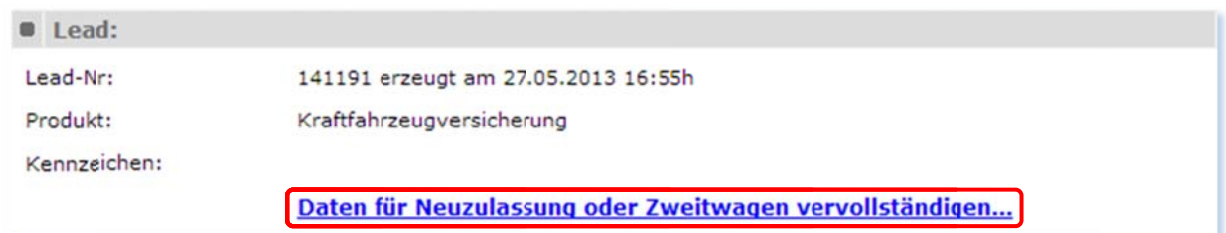

### **inobroker**

Unter "weitere Daten" werden nochmals die eVB und die Deckung (VK TK) aufgeführt.

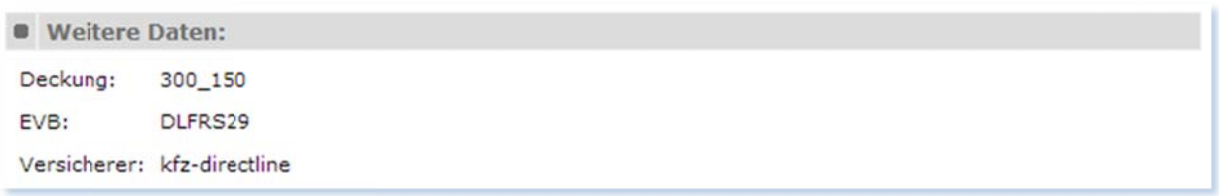

Im Vergleichsergebnis erhalten Sie nur Tarife der Direct Line. Dort können Sie nun einen Onlineantrag stellen (wie gewohnt inkl. kompletter Antrags-Dokumentation).

Bitte beachten Sie, dass der Online Antrag innerhalb von 10 Tagen nach Erzeugung der blanko eVB gestellt werden muss. Sollten Sie den Zeitraum überschreiten, wird die Direct Line Sie schriftlich benachrichtigen.

Nach Antragsstellung wird unter "Interessentendatensätze" ein neuer Datensatz mit dem Vermerk "eVB Vervollständigung" bereitgestellt.